# **Sage VIP Classic and Premier**

Steps to download the software from the Customer Zone

In order to download the installation software for the Sage VIP Classic and Premier system, please follow below steps:

#### **Step 1**

#### Log on to the **Customer Zone**

The Site code and Primary email address must be completed to access the site.

#### **Step 2**

Click on Updates > Classic / Premier

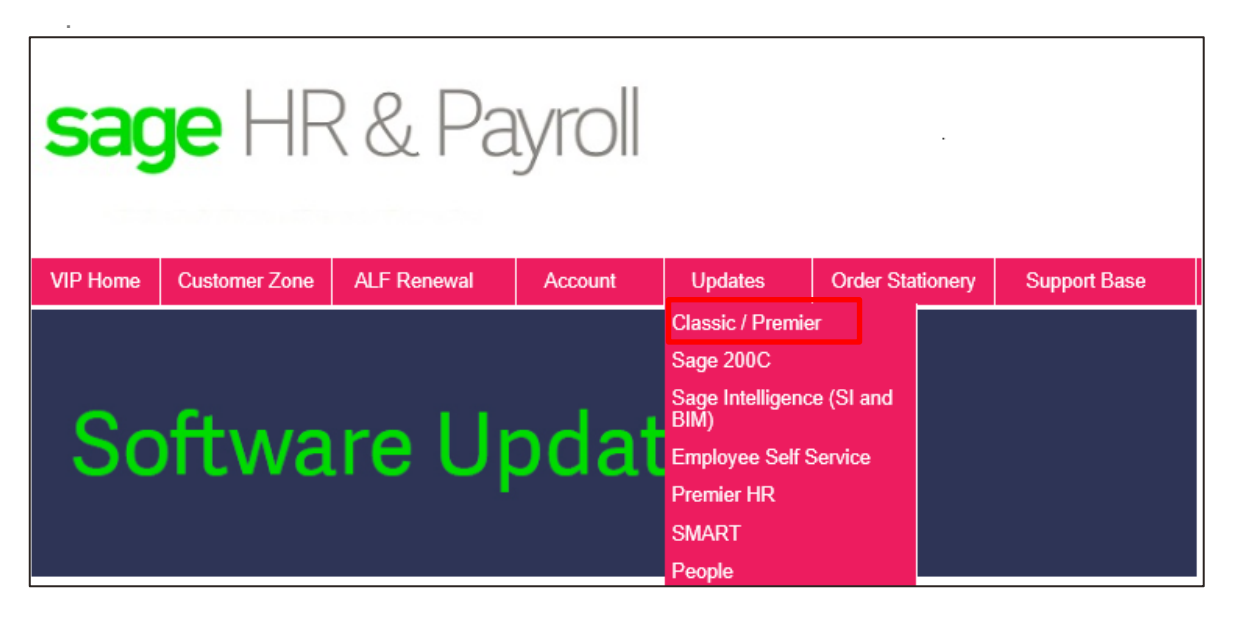

## **Step 3**

In the block "Release 5.2a" click on the link titled 'Click Here to View'

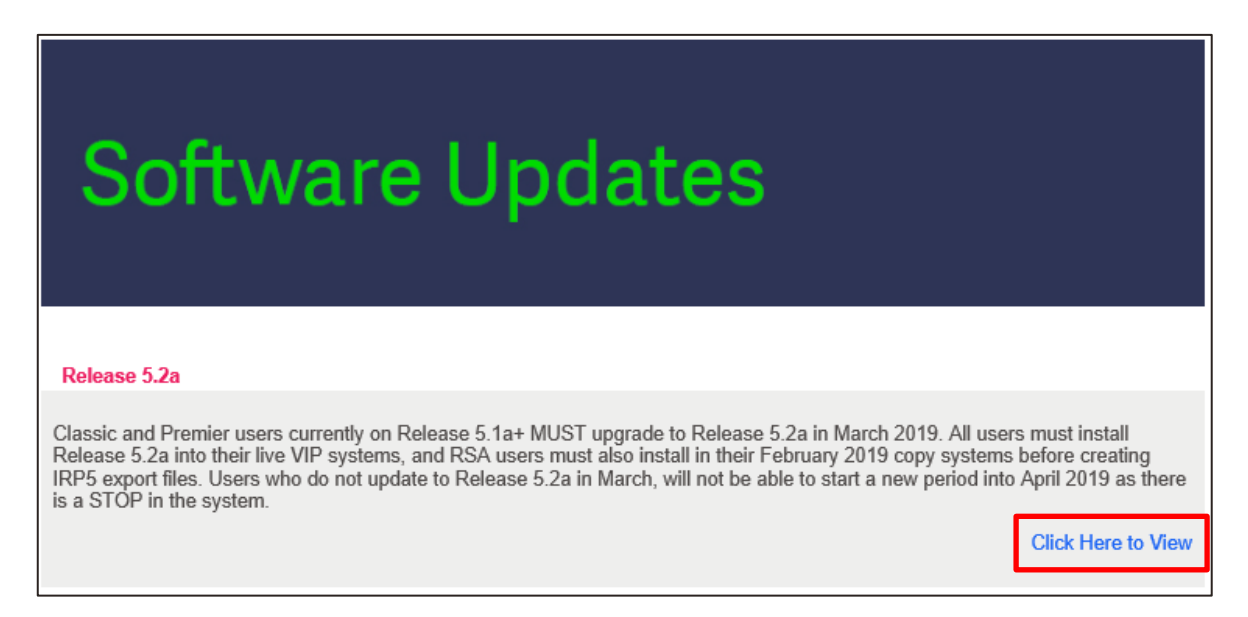

## **Step 4**

Click on "Download Software" on the applicable software package (Classic or Premier) and to start downloading the software. We recommend you download the Installation Instructions and Release Notes for detailed information regarding the new release:

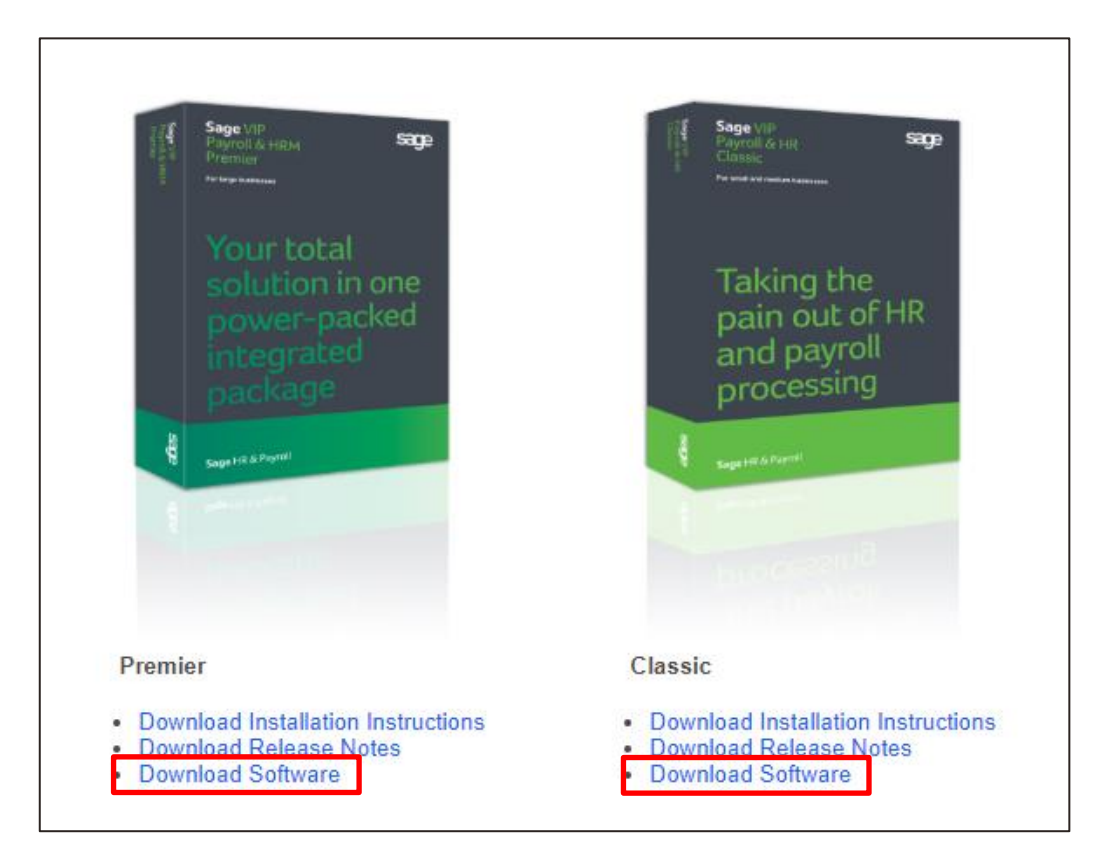

## **Step 5**

The browser will automatically start downloading the to your local Downloads folder (or another folder, if specified).

If you are given the option to Run or Save the file, we recommend that you select "Save" and save the file before running the installation.

#### **Step 6**

Once the download is complete, your browser will automatically launch the install, or you will be required to locate the install file and then run it.